## **How to sign up for a WLA E-list in MemberClicks**

1) Log in to MemberClicks with your Username & Password here: [https://www.wisconsinlibraries.org](https://www.wisconsinlibraries.org/)

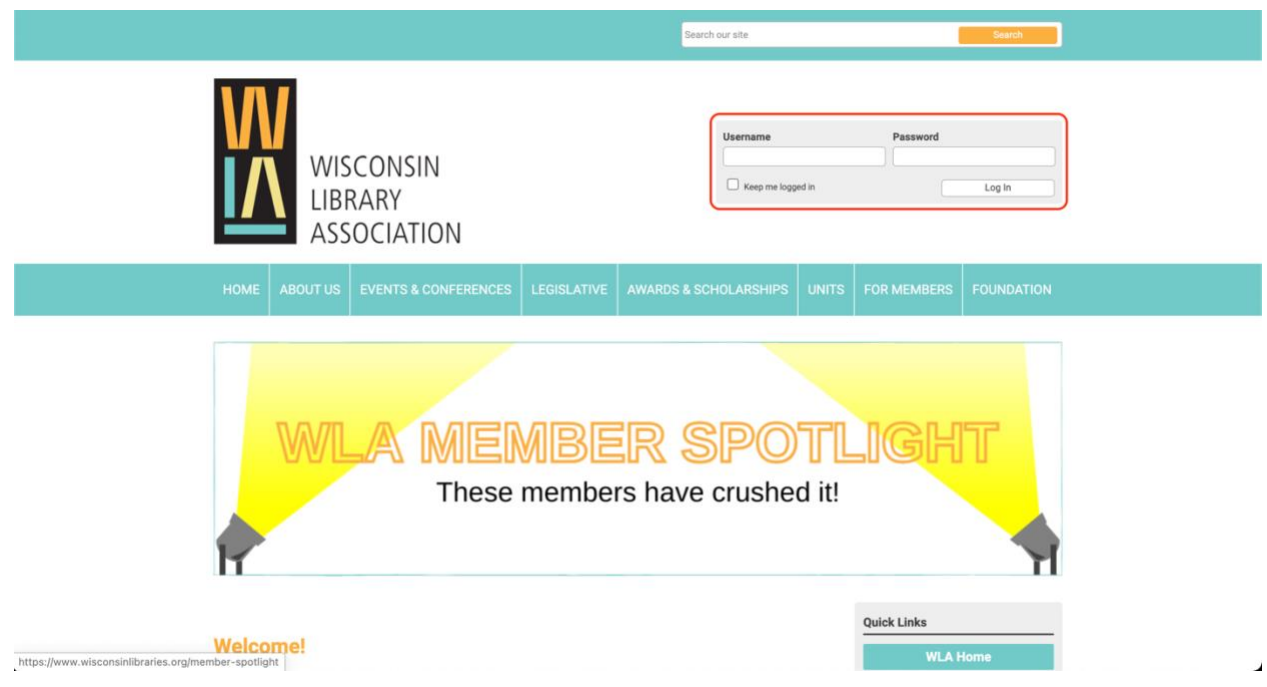

2) Travel to the "My Profile" menu item, located about halfway down the page in the light gray menu.

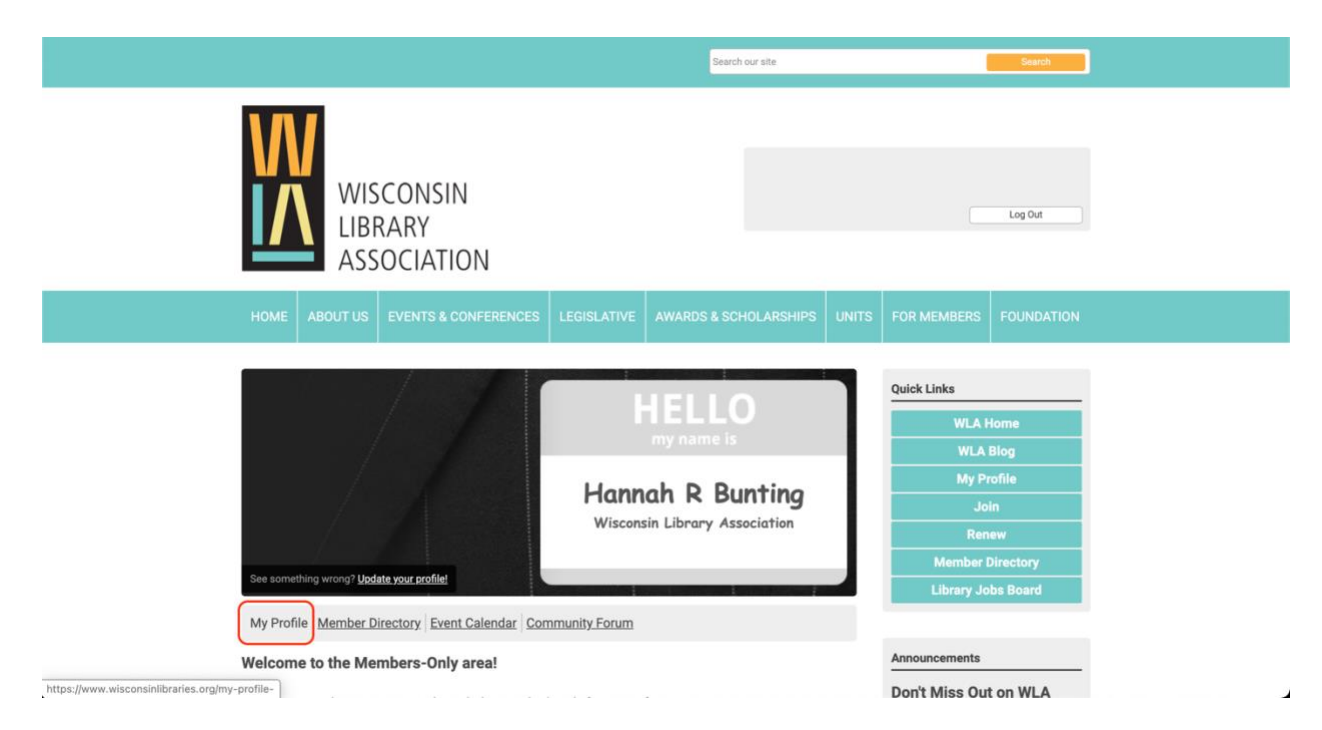

3) Travel to the "E-lists" menu item located under the "My Features" menu item.

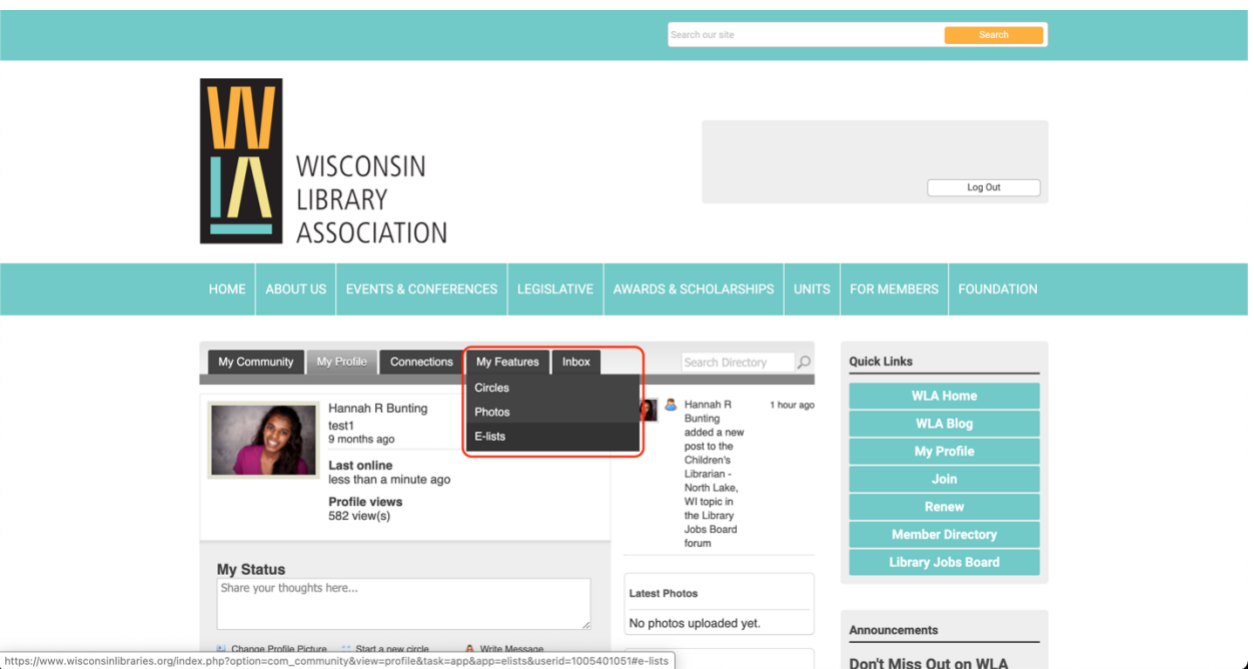

4) Toggle on the "Subscribe" button located to the right of the Unit name you'd like to subscribe to. *\*Note: you will only see the Units that you belong to. You chose units when you took either the Member Application form or the Member Renewal form.* 

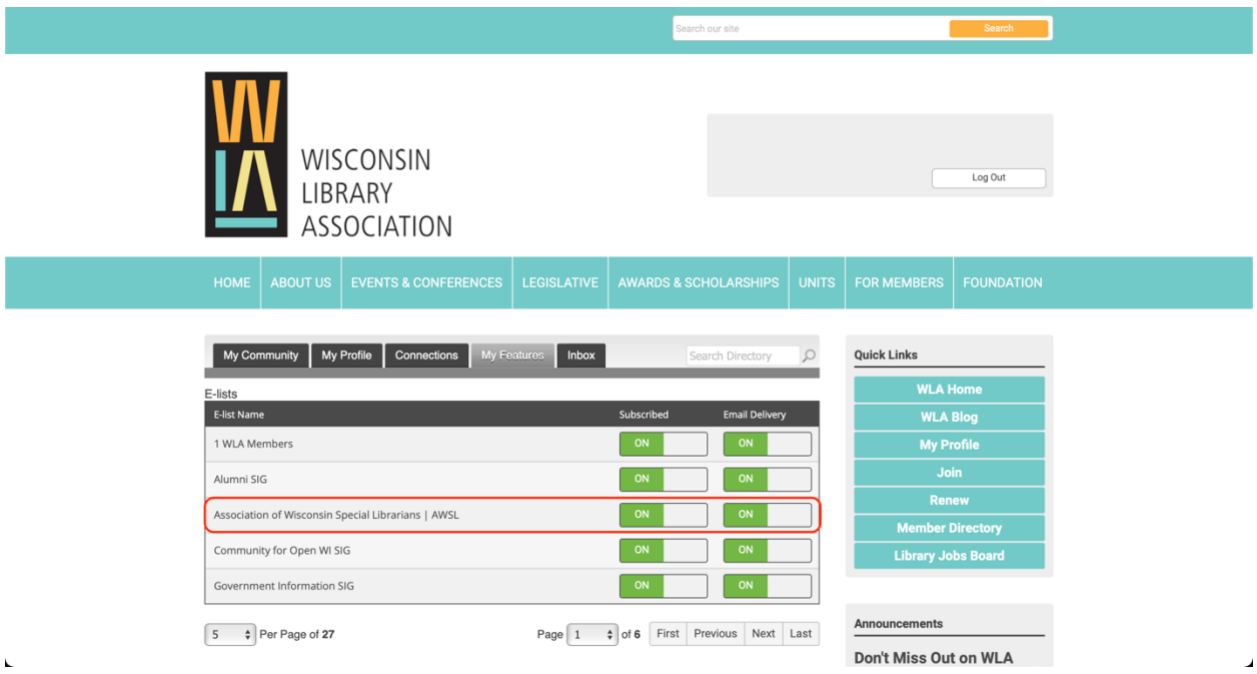